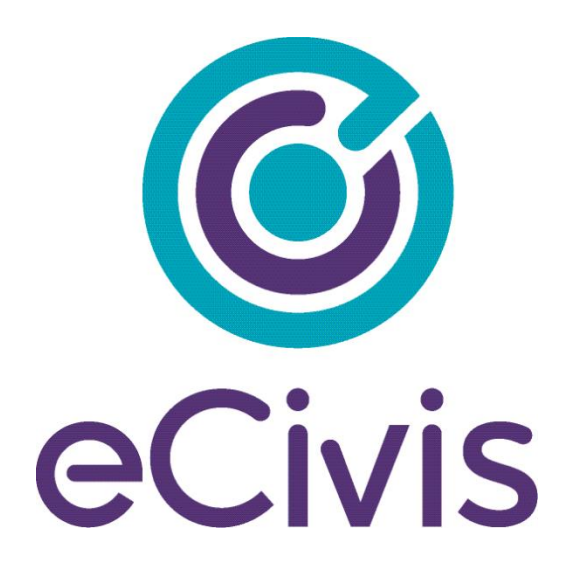

# **GRANTS NETWORK Enterprise Reporting**

**Training Outline**

# **Contents**

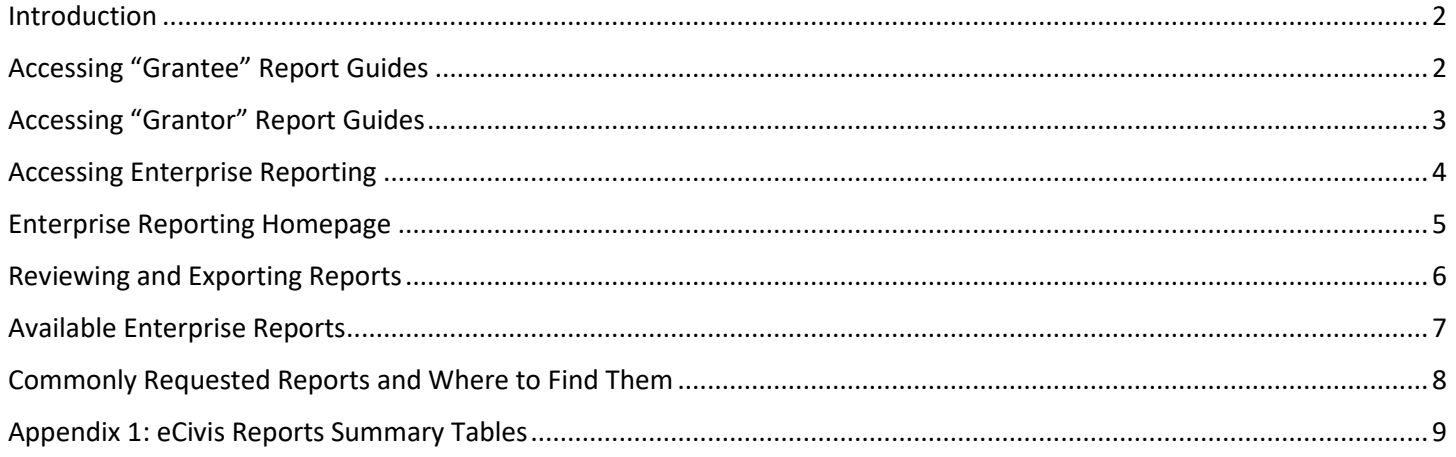

## <span id="page-2-0"></span>**Introduction**

This training manual will detail the reports and features available through eCivis' Grants Network. There are user guides within the application for Grantee and Grantor modules. This user guide will walk you through how to access the in-application guides, as well as, the new Enterprise Reporting functionality available to the State of Rhode Island.

## <span id="page-2-1"></span>**Accessing "Grantee" Report Guides**

To access the user guide "State as a Grantee" Reports

1. Click on the eCivis icon then select "Grantee: Post- Award Guides":

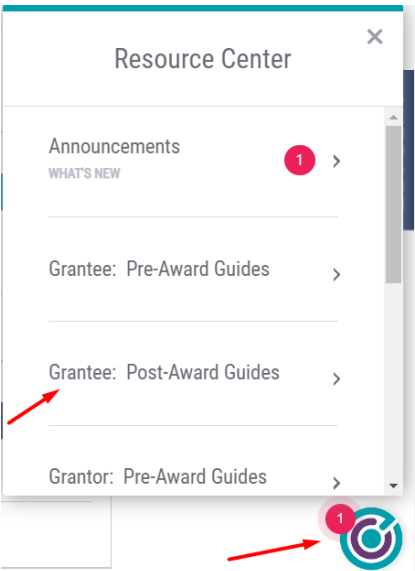

2. Sections 10 and 11 of the user guide provide instructions on how to access the standard reports and report builder:

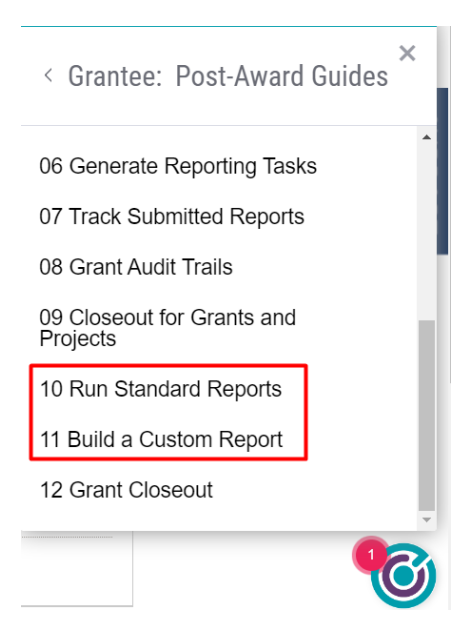

# <span id="page-3-0"></span>**Accessing "Grantor" Report Guides**

To access the user guide for "State as a Grantor" Reports:

1. Click on the eCivis icon then select "Grantor: Post-Award Guides":

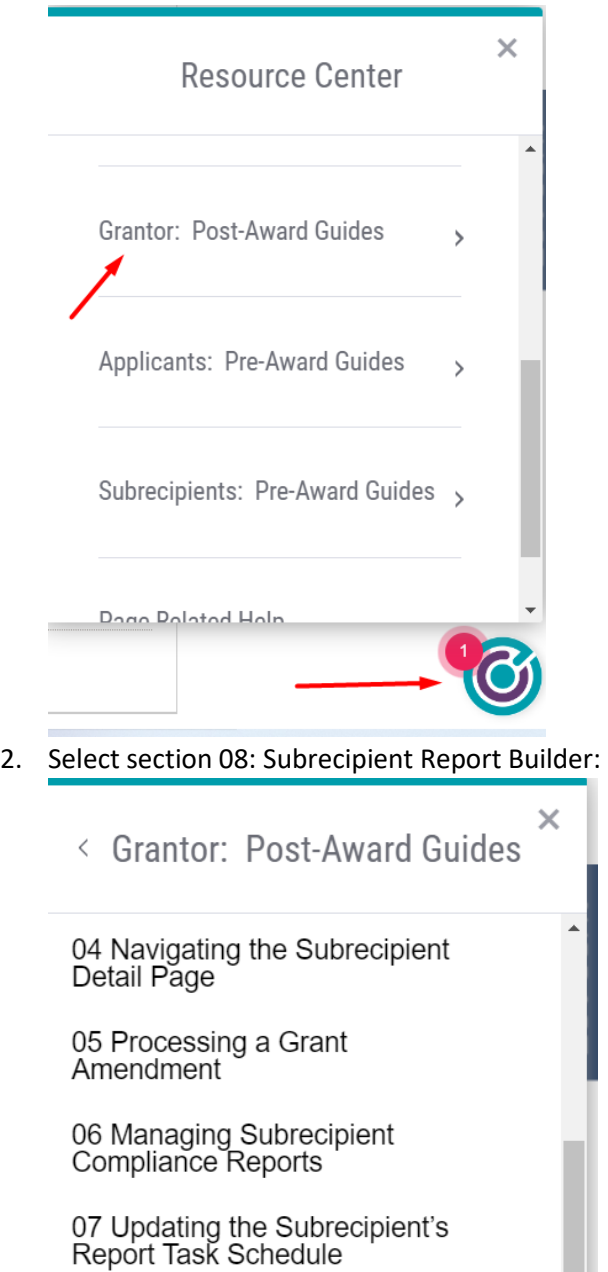

08 Subrecipient Report Builder

09 Award Closeout Process

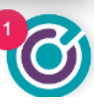

# <span id="page-4-0"></span>**Accessing Enterprise Reporting**

## **Steps:**

1. From the Homepage select the yellow "Enterprise Reporting" button

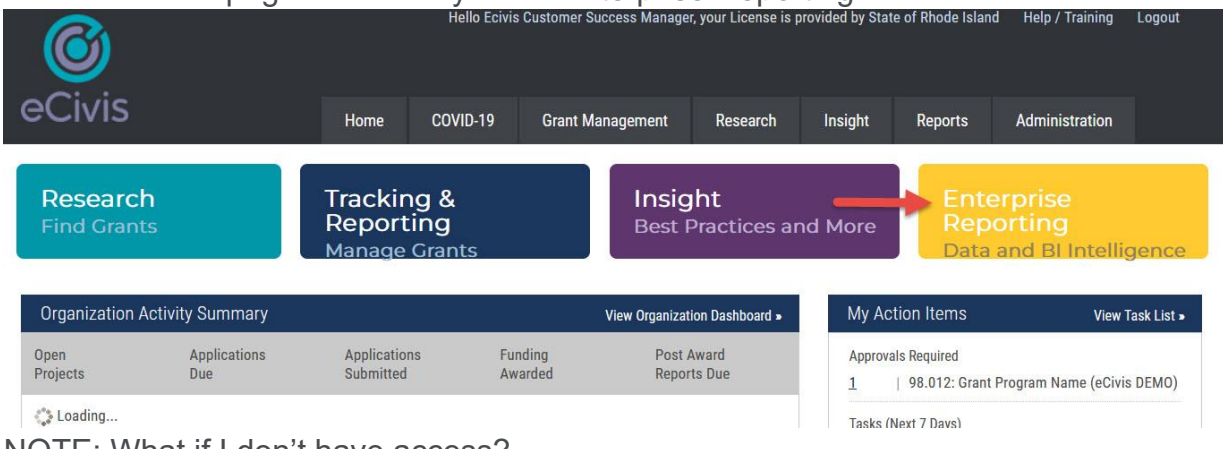

NOTE: What if I don't have access?

- If you do not have access to Enterprise Reporting contact the **Grants** [Management Office](https://controller.admin.ri.gov/grants-management/grant-management-system-gms/user-support/contact-gms-support-0) to request access.

# <span id="page-5-0"></span>**Enterprise Reporting Homepage**

#### **Features:**

#### **Grants Network: Enterprise Reporting**

Welcome to eCivis Enterprise Reporting, Discover hidden insights from your data and make better data-driven decisions. Get ready to connect and scale all your data within the Grants Network infrastructure and visualize that data with interactive dashboards.

The new Enterprise Reporting from eCivis empowers you to gain insights from your grant management data and better understand its impacts on your organization.

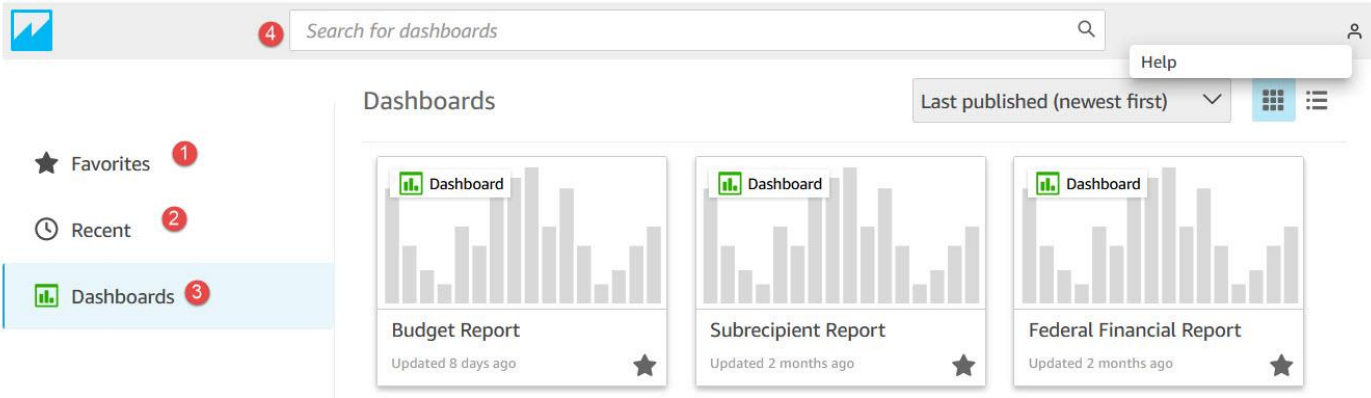

- 1. **Favorites**  This section will list the reports that have been marked with a "Star" (distinguished by a filled in star)
- 2. **Recent** This section will list the reports you have recently viewed
- 3. **Dashboards** This section will list all available reports based on your access level
- 4. **Search** Enter keywords into the search bar to search available reports

## <span id="page-6-0"></span>**Reviewing and Exporting Reports**

#### **Report Features:**

- 1. **Filter Options**:
	- a. Departments limit data by specific department(s)
	- b. Project Name limit data by specific project(s)
	- c. Grant Name limit data by specific grants(s)

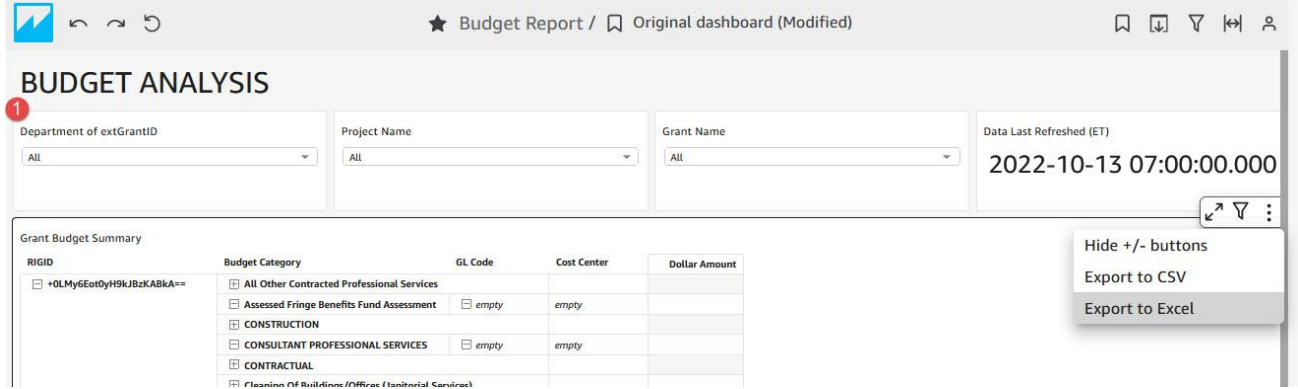

- 2. **Using Filters** when using a filter, you can search for specific entries or scroll to select the desired data
- 3. **Refresh Date** this is the last time data was refreshed for the report (note: if no refresh date is provided, the default data refresh is every 2 hours)

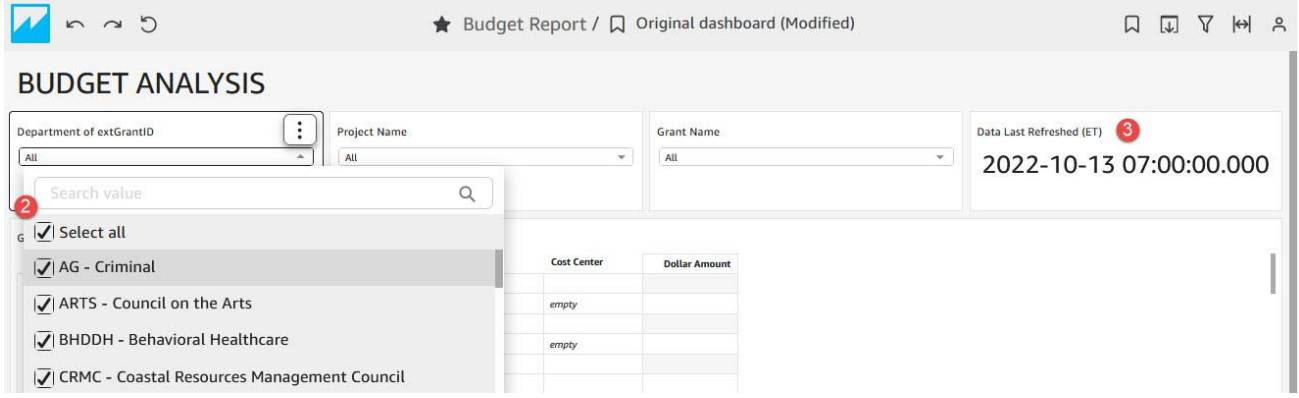

4. **Export** – use this option to export data into an excel or csv file. Click the 3 dots at the top righthand corner of the table you want to export and select "Export to Excel"

O.

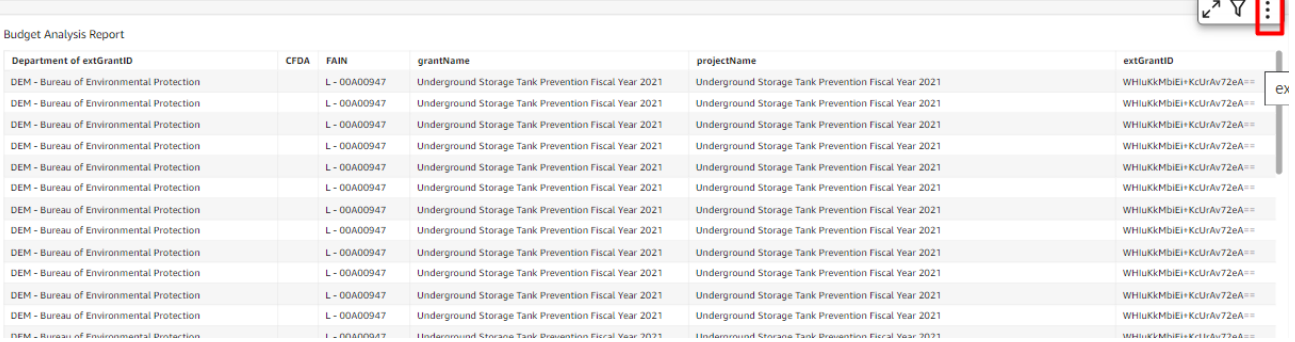

# <span id="page-7-0"></span>**Available Enterprise Reports**

## **Report Descriptions:**

- 1. **Budget Report** This report provides transaction-level revenue and expenditure data from RIFANS against an awarded grant budget. In addition to the standard filters, you can expand/collapse the RIGID, Budget Category, GL Code, and Cost Center columns to see expenditures at various budget levels.
- 2. **Financial Report by Status** This report provides you with the status of all subrecipient financial reports (payment requests) for the selected departments, programs, and/or subrecipients. Data includes:
	- a. Main dashboard of reports by status (this will update the summary numbers when a status is selected).
	- b. Detailed financial report information for export
	- c. Days elapsed for pending financial reports
- 3. **Subrecipient Report** This report provides a summary of contact information and award data for specific subrecipients. This also provides a list of subrecipient awards with a "Null" value in the Subrecipient Name field, highlighting subawards that will require an update to ensure subaward payments are processed and subrecipient data is accurate/consistent across GMS.
- 4. **Federal Financial Report**  This report summarizes funding expended by the state for internally managed projects (this does not include funds expended by subrecipients).

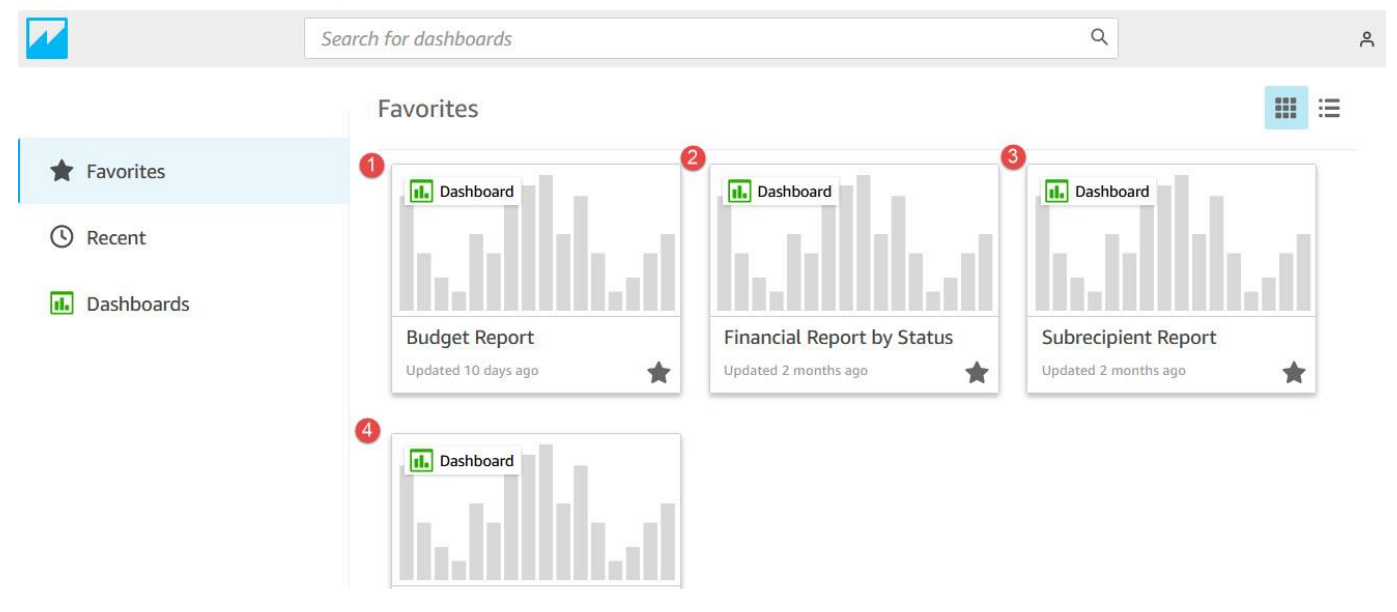

# <span id="page-8-0"></span>**Commonly Requested Reports and Where to Find Them**

Refer to the **eCivis Reports Summary Table** for a list of reports and how to access them. The following are a few starting points for finding reports on specific data/levels:

- 1. For transaction level detail (actual expenditures): Navigate to Enterprise Reporting and select "Budget Report."
- 2. For federal award budget detail (a specific grant): Navigate to the grant budget and click the export icon.
- 3. For subaward/subrecipient summary data: Navigate to Enterprise Reporting and select "Subrecipient Report."
- 4. For subaward program funding sources: Navigate to Subrecipient Management and click "Generate Funding Source Report."
- 5. For status of subrecipient tasks, including invoices/payment requests: Navigate to:
	- a. Subrecipient Management and click "Generate Task Report" and filter as needed; and/or
	- b. Enterprise Reporting and select "Financial Report by Status" (for invoice/payment requests only).
- 6. For subrecipient progress on goals/subgoals (a specific subaward program): Navigate to Program Detail and click Subrecipient Reporting, then "Activity Report."
- 7. For applicant data (a specific subaward program/solicitation): Only users with access to the applicable Zengine application workspace can export data.
- 8. To complete an SF-425 and/or report on SF-424 categories: Starting points (additional data may be needed) - navigate to:
	- a. Grant budget and click the export icon; and/or
	- b. Enterprise Reporting and select "Federal Financial Report" (filter for the grant, and scroll down past "no data" section.
- 9. To complete FFATA reporting: Starting points (additional data may be needed) navigate to:
	- a. Enterprise Reporting and select "Subrecipient Report" AND
	- b. Users with DMAH permissions can view executive compensation data in the Annual Organization Registration.

# <span id="page-9-0"></span>**Appendix 1: eCivis Reports Summary Tables**

In eCivis, most reports are available under the **Reports** menu, with additional reports available on specific screens. These tables are designed to help you find the data you need - in CSV, Excel, or dashboard format.

#### **eCivis Reports Summary Table 1 ‐ Specialty Reports**

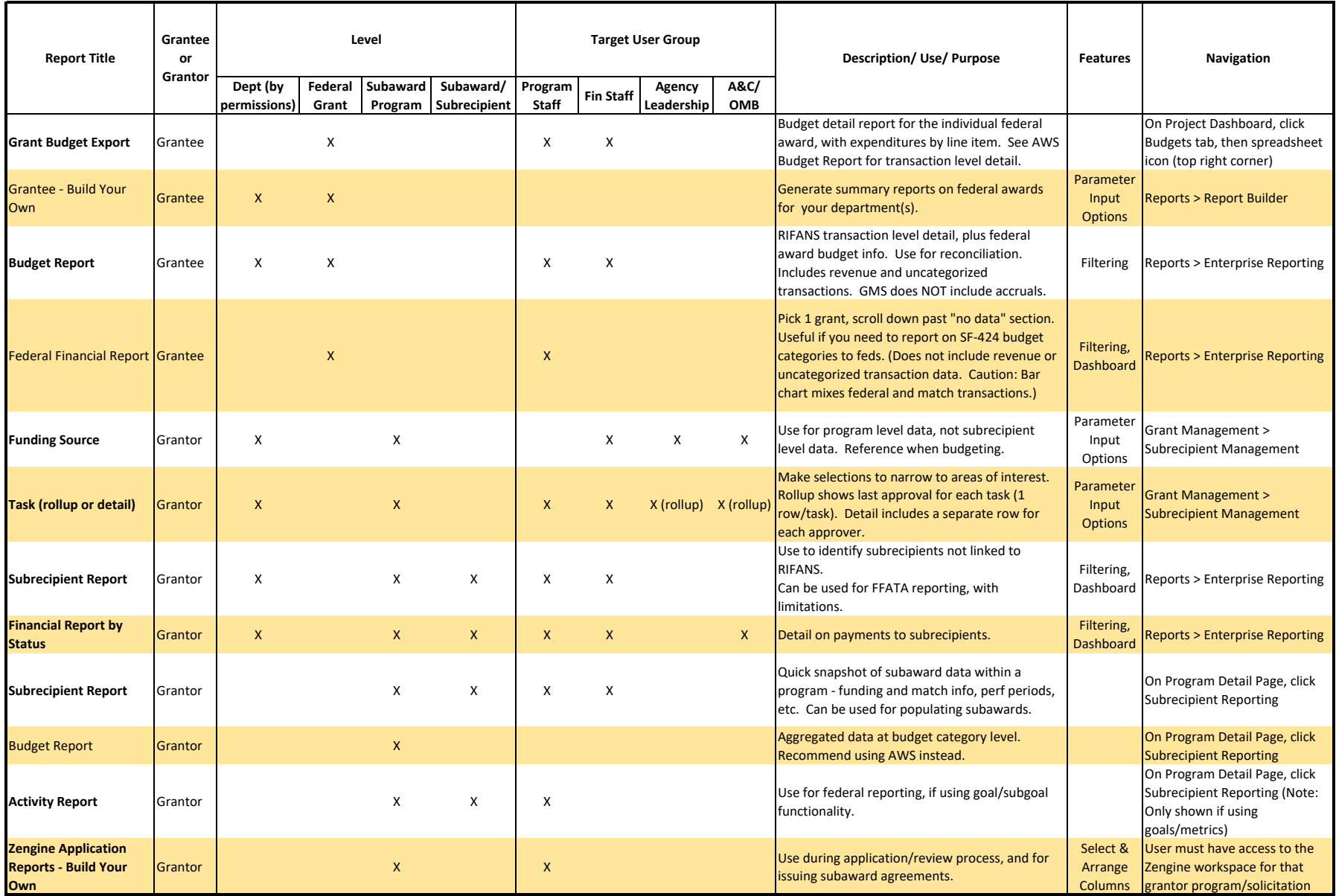

In eCivis, most reports are available under the **Reports** menu, with additional reports available on specific screens. This table is designed to help you find the data you need - in CSV, Excel, or dashboard format. Report names in **bold** are expected to be the most commonly used. Members of <sup>a</sup> user group may find other (not checked) reports to also be useful.

If you've reviewed these tables and still have questions, contact GMO Support.

#### **eCivis Reports Summary Table 2 ‐ Standard Reports**

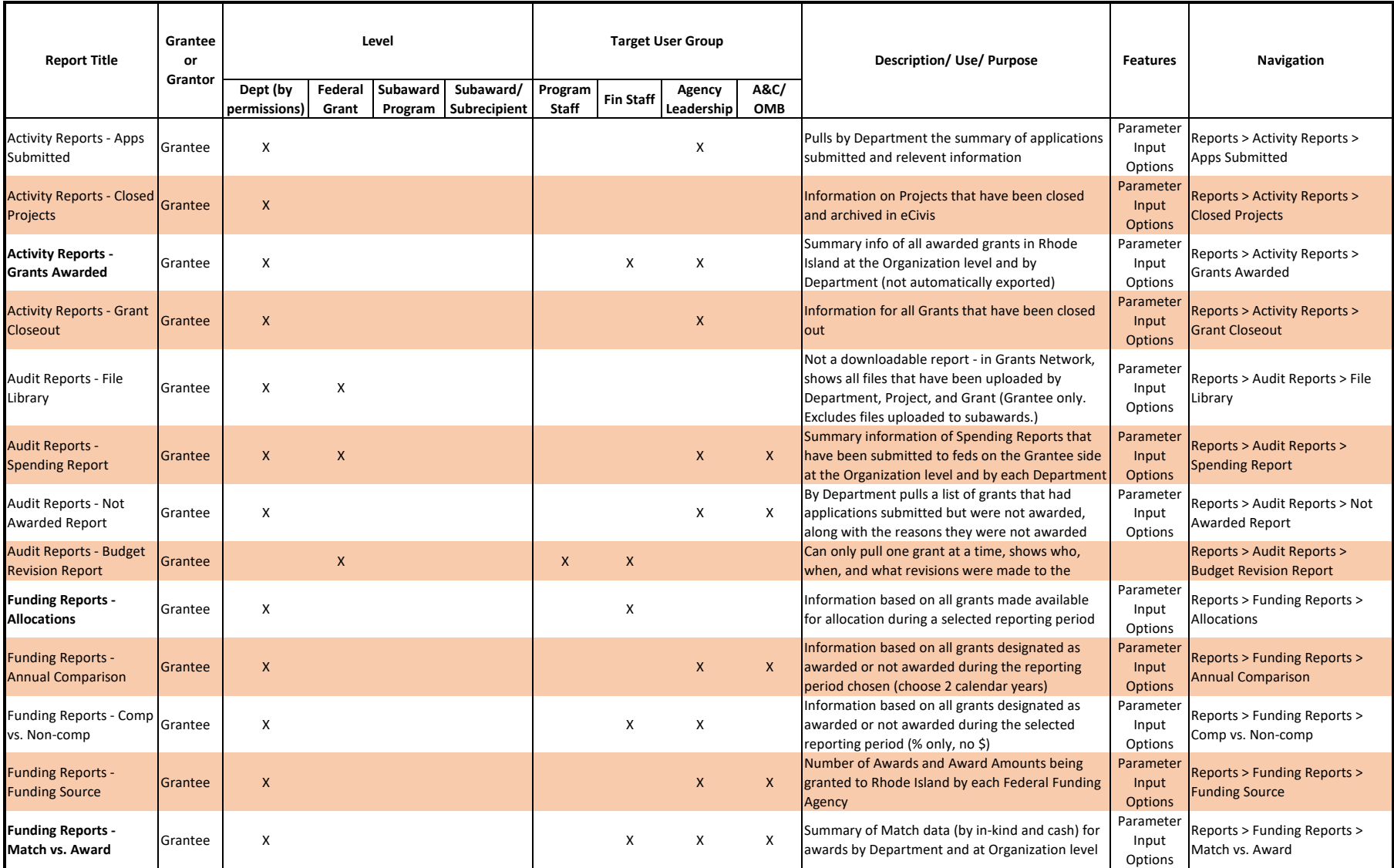

#### **eCivis Reports Summary Table 2 ‐ Standard Reports**

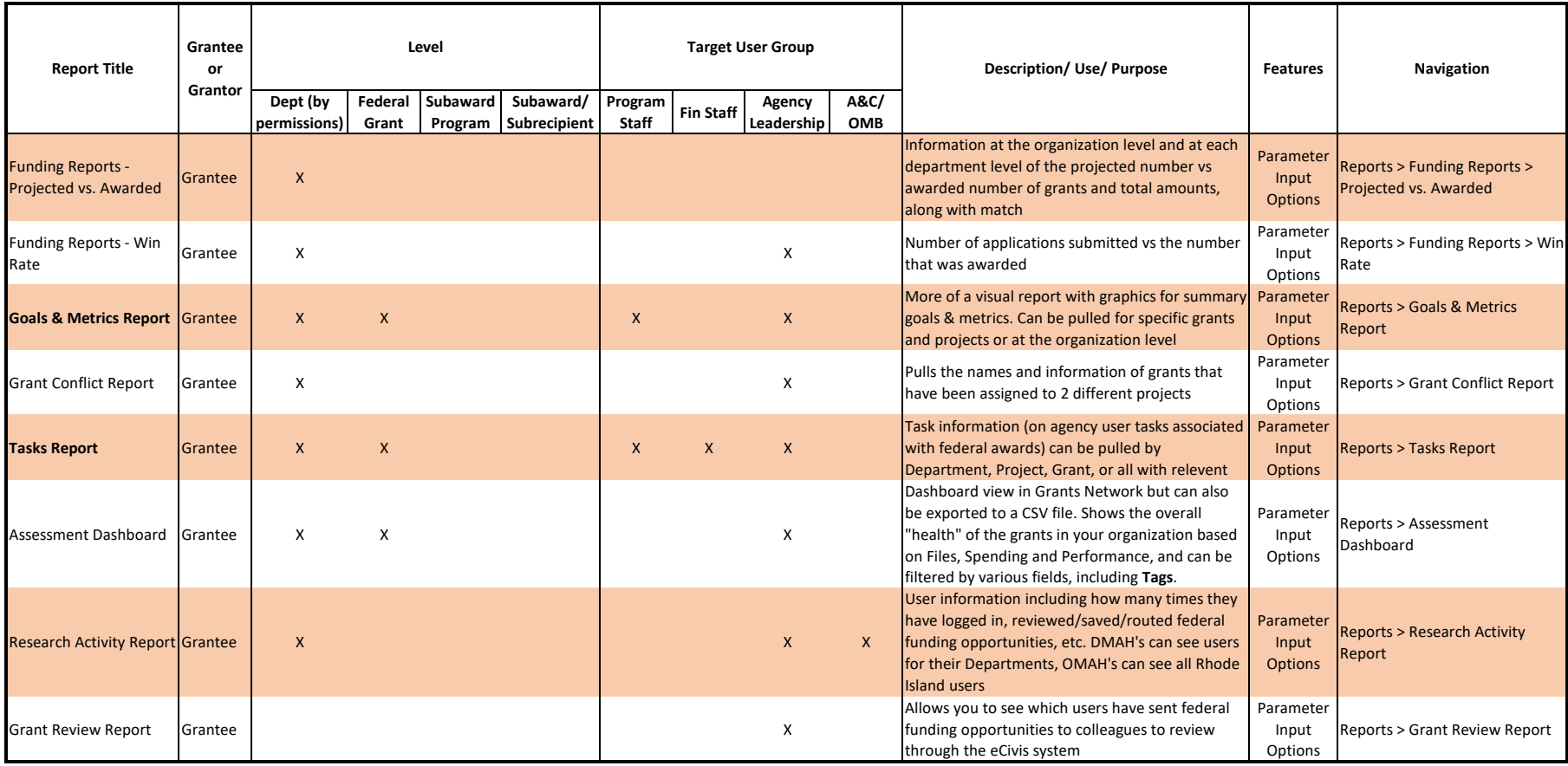

In eCivis, these **Standard Reports** are available under the **Reports** menu, with additional reports available on specific screens.

Report names in **bold** are expected to be the most commonly used. Members of <sup>a</sup> user group may find other (not checked) reports to also be useful. If you've reviewed these tables and still have questions, contact GMO Support.